**Γεώργιος Κουρουπέτρογλου**

# **Σύντοµες οδηγίες για τη δηµιουργία προσβάσιµων εγγράφων PDF από προσβάσιµα έγγραφα MS-Office 2010**

Έκδοση: 1.1

Αθήνα 2013

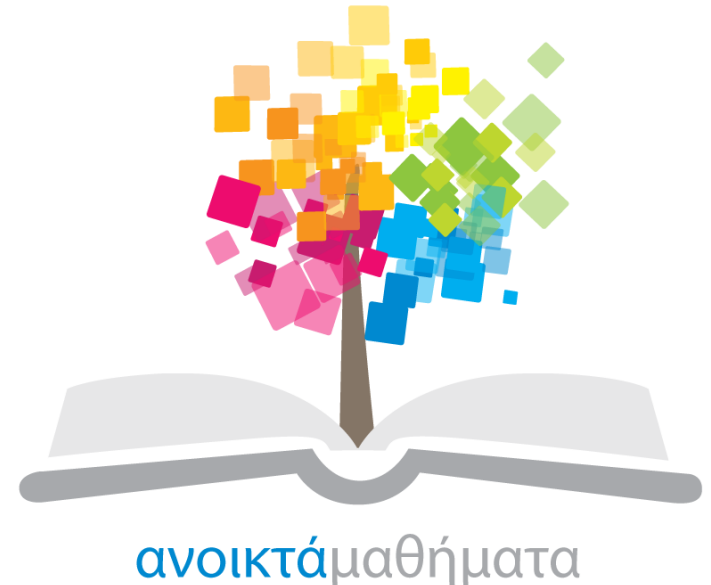

opencourses

**Έργο «Κεντρικό Μητρώο Ελληνικών Ανοικτών Μαθηµάτων»**

http://ocw-project.gunet.gr

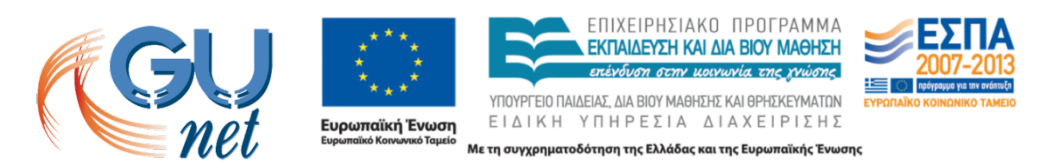

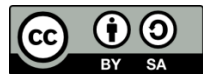

Στην υλοποίηση του παραδοτέου αυτού συνέβαλαν οι:

- Γεώργιος Κουρουπέτρογλου
- Δέσποινα Δεληγιώργη
- Νικόλαος Παπαθεοδώρου
- Ασηµίνα Σπανίδου

#### **Σηµείωµα Αναφοράς**

Copyright Ακαδηµαϊκό Διαδίκτυο – GUnet, Γεώργιος Κουρουπέτρογλου 2013. Γεώργιος Κουρουπέτρογλου. «Σύντοµες οδηγίες για τη δηµιουργία προσβάσιµων εγγράφων PDF από προσβάσιµα έγγραφα MS-Office 2010». Έκδοση: 1.1. Αθήνα 2013. Διαθέσιµο από τη δικτυακή διεύθυνση http://eclass.gunet.gr/courses/OCGU103/ 23/12/2013.

#### **Σηµείωµα Αδειοδότησης**

Το παρόν υλικό διατίθεται µε τους όρους της άδειας χρήσης Creative Commons Αναφορά Παρόµοια Διανοµή 4.0 [1] ή µεταγενέστερη, Διεθνής Έκδοση.

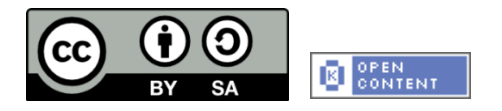

Η άδεια αυτή ανήκει στις άδειες που ακολουθούν τις προδιαγραφές του Oρισµού Ανοικτής Γνώσης [2], είναι ανοικτό πολιτιστικό έργο [3] και για το λόγο αυτό αποτελεί ανοικτό περιεχόµενο [4].

- [1] http://creativecommons.org/licenses/by-sa/3.0/deed.el
- [2] http://opendefinition.org/od/ellinika/
- [3] http://freedomdefined.org/Definition/El
- [4] http://opendefinition.org/buttons/

#### **Διατήρηση Σηµειωµάτων**

Οποιαδήποτε αναπαραγωγή ή διασκευή του υλικού θα πρέπει να συµπεριλαµβάνει:

- Το Σηµείωµα Αναφοράς
- Το Σηµείωµα Αδειοδότησης
- Τη δήλωση διατήρησης Σηµειωµάτων
- Το σηµείωµα χρήσης έργων τρίτων (εφόσον υπάρχει)

µαζί µε τους συνοδευόµενους υπερσυνδέσµους.

Το έργο "**Κεντρικό Μητρώο Ελληνικών Ανοικτών Μαθηµάτων**" υλοποιείται στο πλαίσιο του Επιχειρησιακού Προγράµµατος «Εκπαίδευση και Δια Βίου Μάθηση» και συγχρηµατοδοτείται από την Ευρωπαϊκή Ένωση (Ευρωπαϊκό Κοινωνικό Ταµείο) και από εθνικούς πόρους.

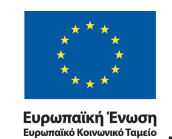

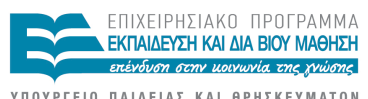

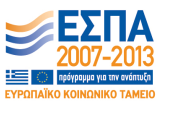

.<br>ΥΠΟΥΡΓΕΙΟ ΠΑΙΔΕΙΑΣ ΚΑΙ ΘΡΗΣΚΕΥΜΑΤΩΝ<br>ΕΙΔΙΚΗ ΥΠΗΡΕΣΙΑ ΔΙΑΧΕΙΡΙΣΗΣ Με τη συγχρηματοδότηση της Ελλάδας και της Ευρωπαϊκής Ένωσης

# **Α. µε χρήση ειδικού plug-in**

To πρόσθετο εργαλείο «ZHAW PowerPoint and Word Accessibility» που χρησιµοποιείται ως plug-in στις εφαρµογές MS Word 2010 και MS PowerPoint 2010, εξετάζει το έγγραφό σας για ένα σύνολο πιθανών προβληµάτων, που ενδέχεται να αντιµετωπίσουν τα άτοµα µε αναπηρία και δηµιουργεί αντίστοιχα προσβάσιµα αρχεία PDF. Κάθε πρόβληµα ταξινοµείται σε µία από τις εξής κατηγορίες:

- **Accessibility Issue**: Ένα σφάλµα προσβασιµότητας δίνεται σε περιεχόµενο, το οποίο είναι πολύ δύσκολο ή αδύνατο να γίνει αντιληπτό από άτοµα µε αναπηρία.
- **Warning**: Μια προειδοποίηση προσβασιμότητας δίνεται σε περιεχόμενο, το οποίο στις περισσότερες, αλλά όχι σε όλες, τις περιπτώσεις καθιστά πολύ δύσκολο να γίνει αντιληπτό από άτοµα µε αναπηρία.
- **Question**: Ερώτηµα προσβασιµότητας δίνεται σε περιεχόµενο, το οποίο ίσως και να µην γινόταν αντιληπτό από άτοµα µε αναπηρία.

# **Α.0. Οδηγίες Εγκατάστασης plug-in**

- **Α.0.1.** Κάντε κλικ στον παρακάτω σύνδεσµο : *http://access.uoa.gr/ATHENA/gre/pages/download/837*
- **Α.0.2.** Κατεβάστε το plug-in «**ZHAW PowerPoint and Word Accessibility»**.
- **Α.0.3.** Αποσυµπιέστε το αρχείο σε φάκελο της επιλογής σας.
- **Α.0.4.** Βεβαιωθείτε ότι έχετε κλείσει τα προγράµµατα MS Word 2010 και MS PowerPoint 2010.
- **Α.0.5.** Κάντε διπλό κλικ στο εκτελέσιμο αρχείο MSOfficeAccessibilityAddInsSetup.msi<br>**Α.0.6.** Ακολουθήστε τις οδηγίες ενκατάστασης που εμφανίζονται στην οθόνη.
- **Α.0.6.** Ακολουθήστε τις οδηγίες εγκατάστασης που εµφανίζονται στην οθόνη.
- **Α.0.7.** Έπειτα από την επιτυχή εγκατάσταση του plug-in , εκκινήστε το Microsoft Word 2010. Θα παρατηρήσετε ότι έχει εµφανιστεί µία καινούργια καρτέλα µε όνοµα Accessibility.
- **Α.0.8.** Κάνοντας κλικ στην καρτέλα Accessibility εµφανίζονται οι διαθέσιµες επιλογές του plug-in.
- **Α.0.9.** Κάντε κλικ στην επιλογή Settings και βεβαιωθείτε ότι είναι επιλεγµένες όλες οι διαθέσιµες επιλογές στην καρτέλα Accessibility Checker.
- **Α.0.10.** Κάντε κλικ στην επιλογή ΟΚ για κλείσιµο του παραθύρου.

## **Α.1. Δηµιουργία προσβάσιµου αρχείου MS-Word ή MS-PowerPoint**

**Α.1.1.** Ακολουθείστε τις σύντοµες οδηγίες για τη δηµιουργία προσβάσιµων εγγράφων µε το MS-Word 2010 ή τις Σύντομες οδηγίες για τη δημιουργία προσβάσιμων παρουσιάσεων με το MS-PowerPoint 2010.

## **Α.2. Έλεγχος Βαθµού Προσβασιµότητας**

- **Α.2.1.** Κάντε κλικ στην καρτέλα **Accessibility**.
- **Α.2.2.** Κάντε κλικ στην επιλογή **Check Document**.
- **Α.2.3.** Κάθε φορά που ο Έλεγχος Προσβασιµότητας εντοπίσει ένα πρόβληµα, το παράθυρο εργασιών εµφανίζει πληροφορίες σχετικά µε το λόγο για τον οποίο το περιεχόµενο ενδέχεται να µην είναι προσβάσιµο. Επιλέγοντας το συγκεκριµένο πρόβληµα, εµφανίζονται οδηγίες σχετικά µε τον τρόπο επιδιόρθωσης ή αναθεώρησής του.
- **Α.2.4.** Για την ολοκλήρωση της διόρθωσης ενός σφάλµατος ή µιας προειδοποίησης κάντε κλικ στην επιλογή **Apply**.

## **Α.3. Μετατροπή Εγγράφου σε PDF**

**Α.3.1** Κάντε κλικ στην Καρτέλα **Accessibility**.

### **Α.3.2** Κάντε κλικ στην επιλογή **Create Accessible PDF**.

Σε περίπτωση θέλετε να κλειδώσετε µε κωδικό το έγγραφό σας, µε χρήση του προγράµµατος Adobe Acrobat, βεβαιωθείτε ότι έχετε επιλεγµένη την επιλογή ενεργοποίησης πρόσβαση κειµένου για συσκευές ανάγνωσης οθόνης, ακολουθώντας τις παρακάτω οδηγίες:

- **Α.3.3** Κάντε κλικ στην επιλογή **Tools** και στη συνέχεια, στη δεξιά στήλη της οθόνης προβολής του εγγράφου, κάντε κλικ στo µενού **Protection**.
- **Α.3.4** Κάντε κλικ στην επιλογή More Protection και έπειτα στην επιλογή **Security Properties**.
- **Α.3.5** Στην καρτέλα **Security**, κάντε κλικ στο µενού **Security Method** και επιλέξτε την επιλογή **Password Security**.
- **Α.3.6** Στην περιοχή **Permissions**, κάντε κλικ στην επιλογή **Restrict editing and printing of the document**.
- **Α.3.7** Βεβαιωθείτε ότι η επιλογή **Enable text access for screen reader devices for the visually impaired** είναι επιλεγµένη.

# **B. χωρίς τη χρήση του ειδικού plug-in**

### **Β.1. Δηµιουργία προσβάσιµου αρχείου MS-Word ή MS-PowerPoint**

**Β.1.1** Ακολουθείστε τις σύντοµες οδηγίες για τη δηµιουργία προσβάσιµων εγγράφων µε το MS-Word 2010 ή τις Σύντομες οδηγίες για τη δημιουργία προσβάσιμων παρουσιάσεων με το MS-PowerPoint 2010.

## **Β.2. Μετατροπή Εγγράφου σε PDF**

*Πρώτος τρόπος:*

**Β.2.1-α** Κάντε κλικ στην Καρτέλα **Αρχείο** του MS-Word 2010 ή του MS-PowerPoint 2010.

- **Β.2.2-α** Κάντε κλικ στην επιλογή **Αποθήκευση ως**.
- **Β.2.3-α** Από το µενού Αποθήκευση ως, επιλέξτε την επιλογή PDF(\*.pdf).

### *Δεύτερος τρόπος:*

Σε περίπτωση που επιθυµείτε να µετατρέψετε το έγγραφο σε PDF µέσω του προγράµµατος Adobe Acrobat (εφόσον είναι εγκατεστηµένο στον υπολογιστή σας):

- **Β.2.1-β** Κάντε κλικ στην Καρτέλα **Αρχείο**.
- **Β.2.2-β** Κάντε κλικ στην επιλογή **Save as Adobe PDF**.
- **Β.2.3-β** Σε περίπτωση που ερωτηθείτε για µετατροπή του εγγράφου µε χρήση του Adobe PDF Maker, κάντε κλικ στην επιλογή **ΟΚ**

Σε περίπτωση θέλετε να κλειδώσετε µε κωδικό το έγγραφό σας, µε χρήση του προγράµµατος Adobe Acrobat, βεβαιωθείτε ότι έχετε επιλεγµένη την επιλογή ενεργοποίησης πρόσβαση κειµένου για συσκευές ανάγνωσης οθόνης, ακολουθώντας τις παρακάτω οδηγίες:

**Β.2.4-β** Κάντε κλικ στην επιλογή **Tools** και στη συνέχεια , στη δεξιά στήλη της οθόνης προβολής του εγγράφου, κάντε κλικ στo µενού **Protection**.

- **Β.2.5-β** Κάντε κλικ στην επιλογή More Protection και έπειτα στην επιλογή **Security Properties**.
- **Β.2.6-β** Στην καρτέλα **Security**, κάντε κλικ στο µενού **Security Method** και επιλέξτε την επιλογή **Password Security**.
- **Β.2.7-β** Στην περιοχή **Permissions**, κάντε κλικ στην επιλογή **Restrict editing and printing of the document**.
- **Β.2.8-β** Βεβαιωθείτε ότι η επιλογή **Enable text access for screen reader devices for the visually impaired** είναι επιλεγµένη.

## **Β.3. Έλεγχος Βαθµού Προσβασιµότητας**

Σε περίπτωση θέλετε να ελέγξετε το βαθµό προσβασιµότητας του PDF έγγραφου σας, ακολουθείστε τα παρακάτω βήµατα:

- **B.3.1.** Κάντε κλικ στον παρακάτω σύνδεσμο : http://access.uoa.gr/ATHENA/gre/pages/download/261
- **B.3.2.** Κατεβάστε το «PAC-PDF Accessibility Checker**»**.
- **B.3.3.** Αποσυµπιέστε το αρχείο σε φάκελο της επιλογής σας.
- **B.3.4.** Κάντε διπλό κλικ στο εκτελέσιµο αρχείο **PAC.exe** *Σηµείωση: Είναι απαραίτητο να έχετε στον ίδιο φάκελο τα αρχεία* **PAC.exe** *και* **paclib.dll**. **B.3.5.** Στο παράθυρο που θα εµφανιστεί κάντε κλικ στην επιλογή **Browse**.
- **B.3.6.** Επιλέξτε το έγγραφο **PDF** στο οποίο επιθυµείτε να γίνει έλεγχος προσβασιµότητας και ακολούθως κάντε κλικ στην επιλογή Open.
- **B.3.7.** Κάντε κλικ στην επιλογή **Start Check.**
- **B.3.8.** Μετά την ολοκλήρωση του ελέγχου προσβασιµότητας, κάντε κλικ στην επιλογή **Report** όπου παρουσιάζεται µία ολοκληρωµένη αναλυτική αναφορά σχετικά µε την προσβασιµότητα του PDF εγγράφου.
- **B.3.9.** Οι συνδέσεις που περιλαµβάνονται καθιστούν δυνατή την εύκολη πλοήγηση µέσα στην αναλυτική αναφορά. Κάνοντας κλικ στα συνδεδεµένα µηνύµατα λάθους, θα εµφανιστεί στην οθόνη το έγγραφό σας, όπου θα είναι εµφανής η πιο πιθανή τοποθεσία του λάθους.

Σημείωση: τα βήματα Β.3.1-Β.3.3 για την ενκατάσταση του ΡΑC εκτελούνται μία φορά.